# **CA Agile Vision™ et CA Product Vision**

# **Manuel de scénarios Summer 2012**

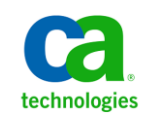

La présente documentation, qui inclut des systèmes d'aide et du matériel distribués électroniquement (ci-après nommés "Documentation"), vous est uniquement fournie à titre informatif et peut être à tout moment modifiée ou retirée par CA.

La présente Documentation ne peut être copiée, transférée, reproduite, divulguée, modifiée ou dupliquée, en tout ou partie, sans autorisation préalable et écrite de CA. La présente Documentation est confidentielle et demeure la propriété exclusive de CA. Elle ne peut pas être utilisée ou divulguée, sauf si (i) un autre accord régissant l'utilisation du logiciel CA mentionné dans la Documentation passé entre vous et CA stipule le contraire ; ou (ii) si un autre accord de confidentialité entre vous et CA stipule le contraire.

Nonobstant ce qui précède, si vous êtes titulaire de la licence du ou des produits logiciels décrits dans la Documentation, vous pourrez imprimer ou mettre à disposition un nombre raisonnable de copies de la Documentation relative à ces logiciels pour une utilisation interne par vous-même et par vos employés, à condition que les mentions et légendes de copyright de CA figurent sur chaque copie.

Le droit de réaliser ou de mettre à disposition des copies de la Documentation est limité à la période pendant laquelle la licence applicable du logiciel demeure pleinement effective. Dans l'hypothèse où le contrat de licence prendrait fin, pour quelque raison que ce soit, vous devrez renvoyer à CA les copies effectuées ou certifier par écrit que toutes les copies partielles ou complètes de la Documentation ont été retournées à CA ou qu'elles ont bien été détruites.

DANS LES LIMITES PERMISES PAR LA LOI APPLICABLE, CA FOURNIT LA PRÉSENTE DOCUMENTATION "TELLE QUELLE", SANS AUCUNE GARANTIE, EXPRESSE OU TACITE, NOTAMMENT CONCERNANT LA QUALITÉ MARCHANDE, L'ADÉQUATION À UN USAGE PARTICULIER, OU DE NON-INFRACTION. EN AUCUN CAS, CA NE POURRA ÊTRE TENU POUR RESPONSABLE EN CAS DE PERTE OU DE DOMMAGE, DIRECT OU INDIRECT, SUBI PAR L'UTILISATEUR FINAL OU PAR UN TIERS, ET RÉSULTANT DE L'UTILISATION DE CETTE DOCUMENTATION, NOTAMMENT TOUTE PERTE DE PROFITS OU D'INVESTISSEMENTS, INTERRUPTION D'ACTIVITÉ, PERTE DE DONNÉES OU DE CLIENTS, ET CE MÊME DANS L'HYPOTHÈSE OÙ CA AURAIT ÉTÉ EXPRESSÉMENT INFORMÉ DE LA POSSIBILITÉ DE TELS DOMMAGES OU PERTES.

L'utilisation de tout produit logiciel mentionné dans la Documentation est régie par le contrat de licence applicable, ce dernier n'étant en aucun cas modifié par les termes de la présente.

CA est le fabricant de la présente Documentation.

Le présent Système étant édité par une société américaine, vous êtes tenu de vous conformer aux lois en vigueur du Gouvernement des Etats-Unis et de la République française sur le contrôle des exportations des biens à double usage et aux autres réglementations applicables et ne pouvez pas exporter ou réexporter la documentation en violation de ces lois ou de toute autre réglementation éventuellement applicable au sein de l'Union Européenne.

Copyright © 2012 CA. Tous droits réservés. Tous les noms et marques déposées, dénominations commerciales, ainsi que tous les logos référencés dans le présent document demeurent la propriété de leurs détenteurs respectifs.

# **Produits CA Technologies référencés**

Cet ensemble de documentation référence les marques et les produits CA Technologies :

- CA Agile Vision™
- CA Product Vision
- CA Clarity PPM
- CA Software Change Manager

# **Support technique**

Pour une assistance technique en ligne et une liste complète des sites, horaires d'ouverture et numéros de téléphone, contactez le support technique à l'adresse [http://www.ca.com/worldwide.](http://www.ca.com/worldwide)

# **Table des matières**

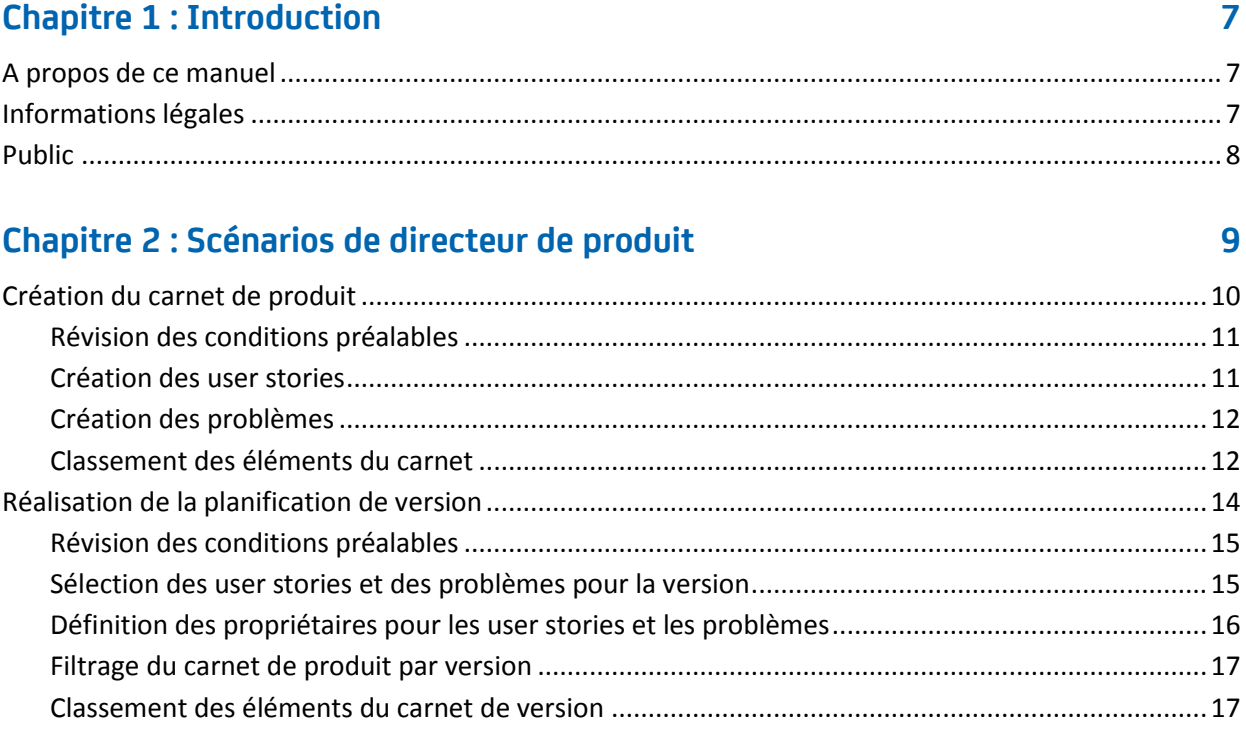

# **[Chapitre 3 : Scénarios de propriétaire d'exigence](#page-18-0) 19**

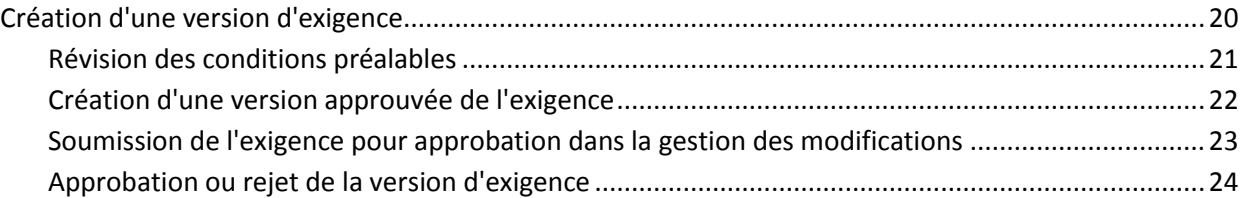

# **[Chapitre 4 : Facilitateur, scénarios de membre d'équipe](#page-24-0) 25**

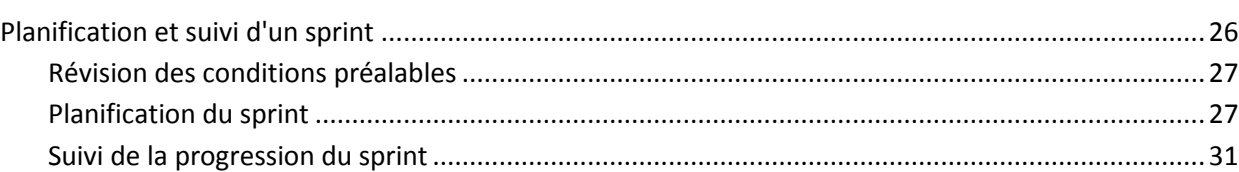

# **[Chapitre 5 : Scénarios d'administrateur système](#page-32-0) 33**

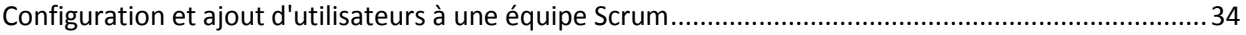

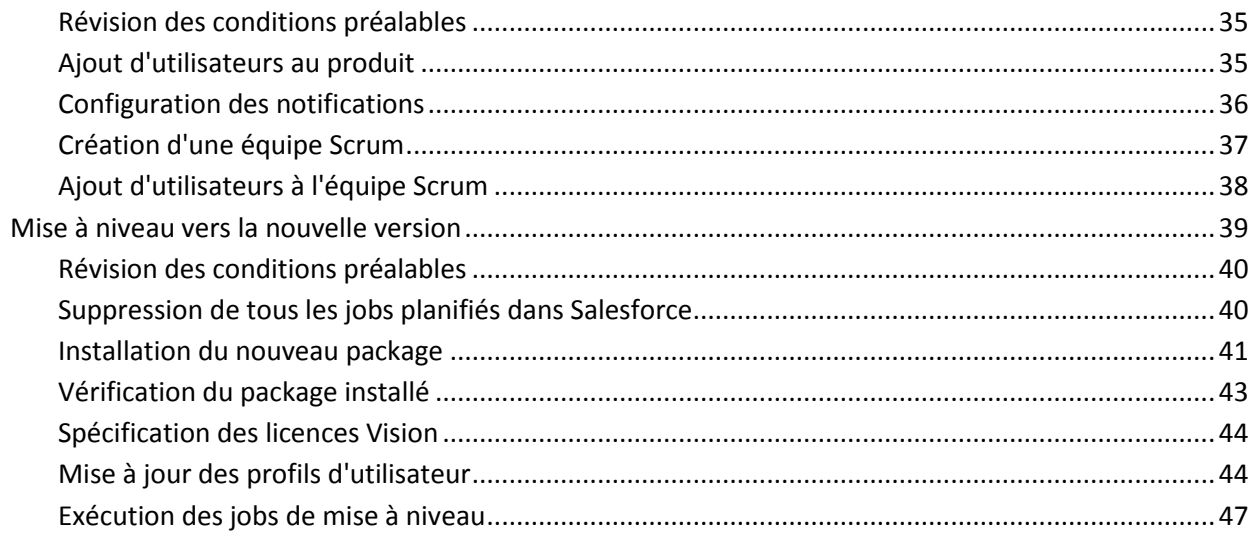

# <span id="page-6-0"></span>**Chapitre 1 : Introduction**

CA Agile Vision permet de gérer des projets basés sur la méthodologie Scrum d'une manière intuitive et simple. Les équipes Agile peuvent planifier des versions de produit en fonction dune date, de la demande et de la capacité. CA Agile Vision est une application Web, les membres de l'équipe peuvent ainsi participer à la planification de sprints, afficher et mettre à jour leur statut où qu'ils soient.

CA Product Vision vous permet de gérer les exigences inhérentes à vos projets, services, produits, versions et fonctionnalités. CA Product Vision vous permet également de suivre une exigence de sa demande à son ajout à une fonctionnalité ou à une version spécifique d'un produit. Vous pouvez inclure des informations détaillées concernant l'exigence et ses avantages, la source de l'exigence, les produits concurrents et les informations de classement. L'association de ces types d'informations aux exigences peut vous aider à décider si vous devez inclure une exigence dans une version de produit ou non.

Ce chapitre traite des sujets suivants :

[A propos de ce manuel](#page-6-1) (page 7) [Informations légales](#page-6-2) (page 7) [Public](#page-7-0) (page 8)

# <span id="page-6-1"></span>**A propos de ce manuel**

Ce manuel décrit quelques exemples de scénarios de planification de projet et d'exigences ainsi que l'utilité que présentent CA Agile Vision et CA Product Vision pour les résoudre. Après avoir lu ce chapitre, lisez chaque scénario correspondant à votre rôle. Vous ne devez pas lire tous les chapitres dans l'ordre présenté.

Pour illustrer les scénarios, une société fictive nommée Forward Inc. est utilisée tout au long de ce manuel.

# <span id="page-6-2"></span>**Informations légales**

Forward Inc. est un nom de société fictif dont l'utilisation est réservée à des fins de formation. De plus, elle n'est pas supposée faire référence à une société existante.

# <span id="page-7-0"></span>**Public**

Ce manuel est destiné à tous les rôles de CA Agile Vision et CA Product Vision, y compris :

- Directeurs de produit
- Propriétaires d'exigence
- Facilitateurs et membres d'équipe
- Administrateurs système

# <span id="page-8-0"></span>**Chapitre 2 : Scénarios de directeur de produit**

Ce chapitre traite des sujets suivants :

[Création du carnet de produit](#page-9-0) (page 10) [Réalisation de la planification de version](#page-13-0) (page 14)

# <span id="page-9-0"></span>**Création du carnet de produit**

La création d'un carnet de produit est un processus continu de collecte d'exigences, de commentaires de client et de défauts non résolus pour le produit. Le directeur de produit crée et gère le carnet de produit régulièrement suite à la réception de commentaires de clients et à la compréhension de leurs exigences.

Par exemple, dans le cas d'un système de gestion de cartes d'abonnement de parking, les exigences incluent l'achat en ligne de cartes d'abonnement et les moyens de paiement permettant de les acquérir. Ces exigences sont les éléments du carnet relatif au produit.

Le diagramme suivant décrit la création du carnet de produit par un directeur de produit.

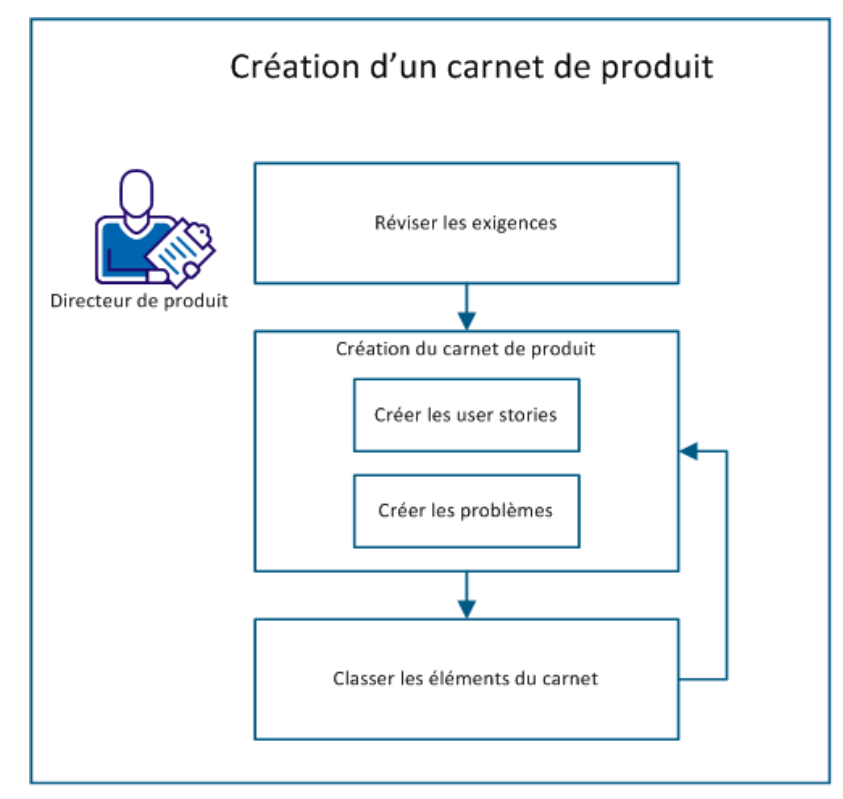

Pour créer le carnet de produit, procédez comme suit :

- 1. [Révision des conditions préalables](#page-10-0) (page 11)
- 2. Création du carnet de produit
	- [Création des user stories](#page-10-1) (page 11)
	- [Création des problèmes](#page-11-0) (page 12)
- 3. [Classement des élém](#page-11-1)ents du carnet (page 12)

## <span id="page-10-0"></span>**Révision des conditions préalables**

Avant de créer le carnet de produit, vérifiez que le produit est configuré dans CA Agile Vision. Le produit a un rôle de paramètre fictif permettant de capturer toutes les fonctionnalités requises. Par exemple, le système de gestion de cartes d'abonnement de parking est le nom du produit. Toute fonctionnalité requise pour ce produit ou tout problème afférent est ajouté sous ce nom.

## <span id="page-10-1"></span>**Création des user stories**

Créez une user story pour suivre le travail associé à l'exigence. Une user story décrit une exigence de fonctionnalité du produit. Incluez assez d'informations dans la user story pour que l'équipe fournisse une estimation de l'effort de travail qui est requis pour l'implémenter.

Par exemple, pour le produit Système de gestion de cartes d'abonnement de parking, créez une user story nommée Règlement de la carte par carte de crédit. Incluez des détails de l'exigence dans la user story, comme masquer le champ du code de sécurité de la carte.

- 1. Cliquez sur Agile Vision, puis à partir de Planification, cliquez sur Carnet.
- 2. Dans la liste déroulante Produit, sélectionnez le nom du produit.
- 3. Cliquez sur Nouvelle user story.
- 4. Renseignez les informations demandées.
- 5. Enregistrez les modifications.

### <span id="page-11-0"></span>**Création des problèmes**

Vous pouvez ajouter des problèmes aux éléments du carnet pour suivre le travail qui est associé à la correction des défauts. Les défauts sont les bogues du produit qui sont observés lors de son utilisation. Par exemple, créez un problème Impossible d'envoyer le message d'expiration de la carte d'abonnement. Fournissez les détails du problème, comme les étapes permettant de reproduire le problème et les résultats attendus.

#### **Procédez comme suit :**

- 1. Cliquez sur Agile Vision, puis à partir de Planification, cliquez sur Carnet.
- 2. Dans la liste déroulante Produit, sélectionnez le nom du produit.
- 3. Cliquez sur Nouveau problème.
- 4. Renseignez les champs obligatoires.
- 5. Enregistrez les modifications.

## <span id="page-11-1"></span>**Classement des éléments du carnet**

Le classement des éléments du carnet dans l'ordre dans lequel vous souhaitez le travail terminé aide à prévoir les éléments du carnet pour une version. Les valeurs incluses dans la colonne Numéro de classement dans la liste du carnet indiquent l'ordre du travail.

Par exemple, classez la user story Règlement de la carte d'abonnement par carte de crédit avant la user story Règlement de la carte d'abonnement par PayPal.

- 1. Cliquez sur Agile Vision, puis à partir de Planification, cliquez sur Carnet.
- 2. Dans la liste déroulante Produit, sélectionnez le nom du produit.

3. Cliquez sur Activer le classement, si vous ne voyez pas la colonne Numéro de classement.

**Remarque :** Ce bouton est masqué si la colonne Numéro de classement est visible.

4. Cliquez sur le champ Numéro de classement pour la user story ou le problème, puis entrez le nouveau numéro de classement.

L'élément du carnet est déplacé au nouvel endroit dans la liste.

**Remarque :** Vous pouvez également classer des éléments du carnet en les glissant-déposant dans l'ordre requis.

Vous avez correctement créé le carnet de produit. Répétez le scénario pour ajouter davantage de user stories et de problèmes. À mesure que vous ajoutez des éléments au carnet de produit, vous pouvez modifier leur classement dans l'ordre dans lequel vous souhaitez voir le travail terminé.

# <span id="page-13-0"></span>**Réalisation de la planification de version**

La planification de version implique de créer le carnet de version. Le directeur de produit identifie les éléments de carnet de produit à classement élevé pour créer le carnet de version. Le directeur de produit discute ensuite avec l'équipe des éléments du carnet de version.

Le graphique suivant décrit la réalisation d'une planification de version par un directeur de produit.

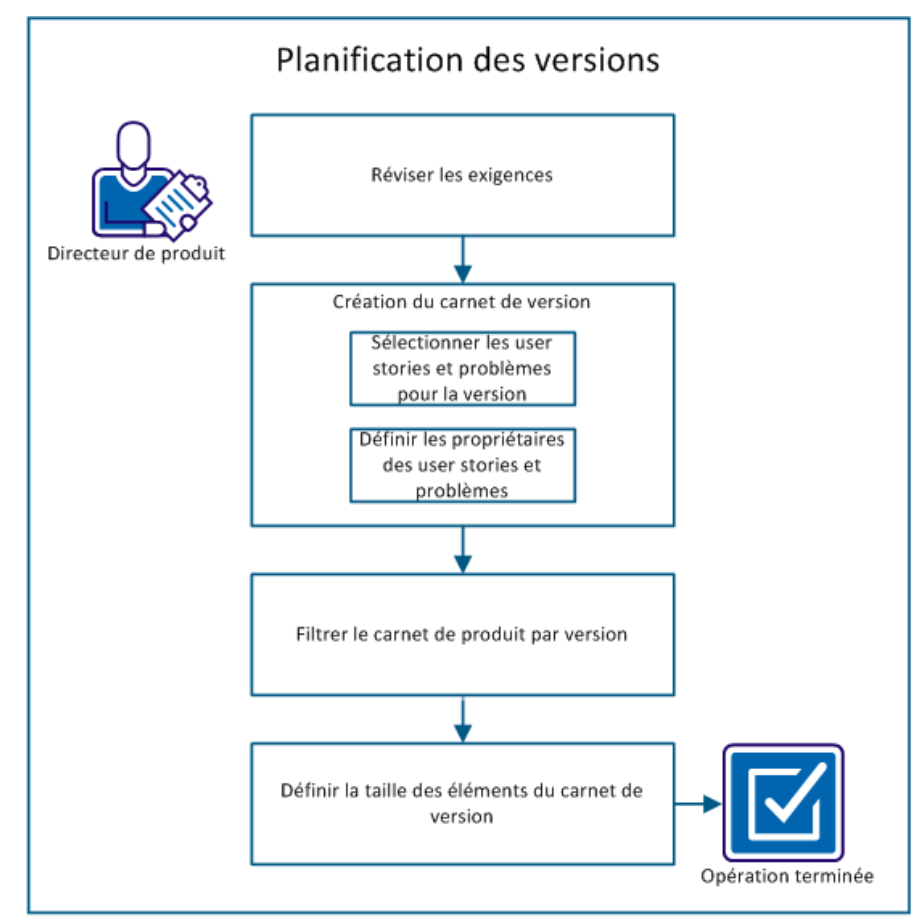

Effectuez ces étapes pour planifier une version :

- 1. [Révision des conditions préalables](#page-14-0) (page 15)
- 2. Création du carnet de produit
	- [Sélection des user stories et des problèmes pour la version](#page-14-1) (page 15)
	- [Définition des propriétaires pour les user stories et les problèmes](#page-15-0) (page 16)
- 3. [Filtrage du carnet de produit par version](#page-16-0) (page 17)
- 4. [Classement des éléments du carnet de version](#page-16-1) (page 17)

# <span id="page-14-0"></span>**Révision des conditions préalables**

Pour réaliser la planification de version, vérifiez que les éléments suivants sont configurés dans CA Agile Vision :

- Carnet de produit
- **Version**

## <span id="page-14-1"></span>**Sélection des user stories et des problèmes pour la version**

Le directeur de produit identifie les éléments de carnet de produit à classement élevé pour la version et en discute avec l'équipe. Par exemple, dans le Système de gestion de cartes d'abonnement pour parking, le carnet de produit inclut les éléments suivants :

- Achat en ligne de cartes d'abonnement de parking
- Règlement de cartes d'abonnement de parking par carte de crédit
- Règlement de cartes d'abonnement de parking par PayPal
- Ajout d'une identification photographique aux cartes d'abonnement de parking

Le directeur de produit peut identifier les trois premiers éléments dans l'ordre du classement et peut les associer à la version.

- 1. Cliquez sur Agile Vision, puis à partir de Planification, cliquez sur Carnet.
- 2. Dans la liste déroulante Produit, sélectionnez le nom du produit.
- 3. Sélectionnez l'une des options suivantes :
	- Sélectionnez une user story ou un problème, puis choisissez l'une des actions suivantes :
		- Cliquez sur Modifier, puis sélectionnez le nom de version.
		- Cliquez dans la colonne Version, puis sélectionnez le nom de version.
	- Sélectionnez plusieurs user stories ou problèmes, puis choisissez l'une des actions suivantes :
		- Cliquez avec le bouton droit de la souris sur les éléments sélectionnés, cliquez sur Mise à jour en bloc, puis sélectionnez le nom de la version dans la liste déroulante.
		- Cliquez sur Mise à jour en bloc, puis sélectionnez le nom de la version dans la liste déroulante.
- 4. Enregistrez les modifications.

## <span id="page-15-0"></span>**Définition des propriétaires pour les user stories et les problèmes**

Le propriétaire d'une user story ou d'un problème est responsable de l'exécution du travail associé à la user story. Vous pouvez affecter une user story ou un problème à plusieurs propriétaires.

Par exemple, vous pouvez affecter la user story Règlement de cartes d'abonnement de parking par carte de crédit à deux programmeurs de logiciels. Les deux programmeurs travaillent ensemble pour réaliser la user story. Pendant qu'un programmeur rédige le code pour la fonctionnalité, l'autre programmeur le révise, puis ils échangent souvent leurs rôles.

- 1. Cliquez sur Agile Vision, puis à partir de Planification, cliquez sur Carnet.
- 2. Dans la liste déroulante Produit, sélectionnez le nom du produit.
- 3. Sélectionnez la user story, puis cliquez sur Modifier.
- 4. Sélectionnez les propriétaires de la user story.
- 5. Enregistrez les modifications.

## <span id="page-16-0"></span>**Filtrage du carnet de produit par version**

Filtrez la page du carnet de produit pour afficher les user stories et les problèmes qui sont associés à la version. Par exemple, dans le Système de gestion de cartes d'abonnement pour parking, filtrez la page de carnet pour afficher uniquement les éléments qui sont identifiés pour la version :

- Achat en ligne de cartes d'abonnement de parking
- Règlement de cartes d'abonnement de parking par carte de crédit
- Règlement de cartes d'abonnement de parking par PayPal

#### **Procédez comme suit :**

- 1. Cliquez sur Agile Vision, puis à partir de Planification, cliquez sur Carnet.
- 2. Dans la liste déroulante Produit, sélectionnez le nom du produit.
- 3. Cliquez sur Ajouter/Modifier un filtre.
- 4. Sélectionnez Créer un filtre.
- 5. Entrez le Nom de filtre pour identifier la version.
- 6. Dans la liste déroulante, sélectionnez les valeurs appropriées afin de définir les critères de filtre pour la version.
- 7. Cliquez sur Filtrer.

La page de carnet est filtrée pour afficher le carnet de version.

## <span id="page-16-1"></span>**Classement des éléments du carnet de version**

Le classement vous aide à comprendre l'effort qui est requis pour la réalisation d'une user story. Vous utilisez les points comme unité d'estimation de la taille relative des user stories.

Par exemple, la user story Achat en ligne de cartes d'abonnement de parking demande plus d'effort que la user story Règlement de cartes d'abonnement de parking par carte de crédit. Affectez plus de points à Achat en ligne de cartes d'abonnement de parking.

- 1. Cliquez sur Agile Vision, puis à partir de Planification, cliquez sur Carnet.
- 2. Dans la liste déroulante Produit, sélectionnez le nom du produit.
- 3. Sélectionnez la user story, puis cliquez sur Modifier.
- 4. Entrez les points.
- 5. Enregistrez les modifications.

**Remarque :** Vous pouvez également modifier les points intégrés sur la page de carnet pour estimer la taille relative des user stories.

Vous avez correctement réalisé la planification d'une version. L'équipe peut maintenant utiliser le carnet de version pour créer le carnet de sprint.

# <span id="page-18-0"></span>**Chapitre 3 : Scénarios de propriétaire d'exigence**

Ce chapitre traite des sujets suivants :

[Création d'une version d'exigence](#page-19-0) (page 20)

# <span id="page-19-0"></span>**Création d'une version d'exigence**

Lorsqu'un utilisateur de CA Product Vision crée et enregistre une exigence, une exigence préliminaire est ajoutée à la liste des exigences. L'utilisateur qui crée l'exigence devient le propriétaire de l'exigence. Le contrôle de version vous permet de créer des versions préliminaires et approuvées des exigences.

Lorsque le propriétaire de l'exigence est satisfait du contenu de l'exigence, il peut créer une version approuvée de l'exigence. Si la Gestion des modifications d'exigence est activée, le propriétaire d'exigence doit soumettre la version préliminaire pour approbation afin de créer une version approuvée.

Le diagramme suivant décrit la création d'une version d'exigence par le propriétaire de l'exigence.

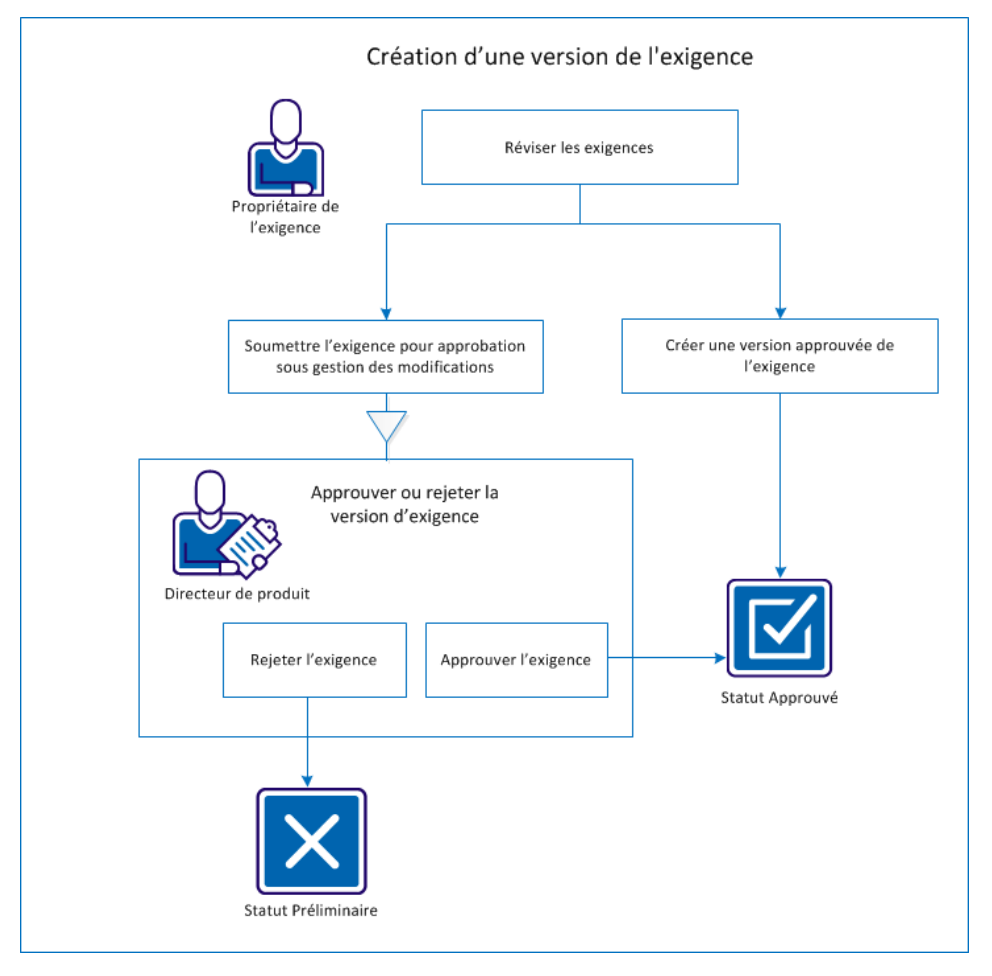

Effectuez ces opérations pour créer une version d'exigence :

- [Révisez les conditions préalables.](#page-20-0) (page 21)
- Si la Gestion des modifications d'exigence n'est pas activée :
	- [Créez une version approuvée de l'exigence](#page-21-0) (page 22).
- Si la Gestion des modifications d'exigence est activée :
	- [Soumettez l'exigence pour approbation dans la gestion des](#page-22-0)  [modifications.](#page-22-0) (page 23)
	- [Approuvez ou rejetez la version d'exigence](#page-23-0) (page 24).

# <span id="page-20-0"></span>**Révision des conditions préalables**

Révisez les conditions préalables suivantes pour vous assurer que vous pouvez créer correctement une version d'exigence.

- L'exigence est créée.
- La Gestion des modifications d'exigence est activée, si vous voulez suivre le processus d'approbation.

# <span id="page-21-0"></span>**Création d'une version approuvée de l'exigence**

Si la gestion des modifications d'exigence n'est pas activée, le propriétaire de l'exigence peut créer une version approuvée.

#### **Procédez comme suit :**

- 1. Cliquez sur Product Vision. Dans Planification détaillée, cliquez sur Exigences.
- 2. Cliquez sur Afficher pour l'exigence à utiliser.
- 3. Cliquez sur Créer une version.
- 4. Sélectionnez le type de version à créer.

#### **Mineure**

Indique que les mises à jour sont des modifications mineures, comme des modifications éditoriales ou des modifications de champ, par exemple la saisie de l'effort réel. Le numéro de version passe à la décimale supérieure (0.1).

#### **Majeure**

Indique que les mises à jour sont significatives : modification de la version associée à l'exigence ou de l'étendue de l'exigence. Le numéro de version passe à l'unité supérieure (1.0).

5. Cliquez sur Créer.

Une nouvelle version de l'exigence est créée. Les valeurs des champs ou des sections ci-dessous sont mises à jour :

#### **Statut de la version**

La valeur passe de Préliminaire à Approuvé(e).

#### **Numéro de la version actuelle**

La valeur augmente d'une décimale ou d'un chiffre, selon qu'il s'agit d'une version mineure ou majeure.

#### **Versions**

Un enregistrement est ajouté à la section Versions, avec le nouveau numéro de version et un horodatage.

## <span id="page-22-0"></span>**Soumission de l'exigence pour approbation dans la gestion des modifications**

Lorsque la Gestion des modifications d'exigence est activée, le propriétaire d'exigence doit traverser un processus d'approbation pour créer une version approuvée.

#### **Procédez comme suit :**

- 1. Cliquez sur Product Vision. Dans Planification détaillée, cliquez sur Exigences.
- 2. Cliquez sur Afficher pour l'exigence à utiliser.
- 3. Révisez la version préliminaire, puis, lorsque que pensez qu'elle est prête pour approbation, cliquez sur Soumettre pour approbation.

La fenêtre contextuelle Soumettre pour approbation s'ouvre.

4. Choisissez l'une des options de type de version suivantes :

#### **Mineure**

Indique que les mises à jour sont des modifications mineures, comme des modifications éditoriales ou des modifications de champ, par exemple la saisie de l'effort réel. Le numéro de version passe à la décimale supérieure (0.1).

#### **Majeure**

Indique que les mises à jour sont significatives : modification de la version associée à l'exigence ou de l'étendue de l'exigence. Le numéro de version passe à l'unité supérieure (1.0).

5. Cliquez sur Soumettre.

Accédez à la section Historique d'approbation. Une entrée est ajoutée pour la demande d'approbation afin d'indiquer que la version préliminaire a été soumise et que le statut est En attente.

Le directeur de produit reçoit une notification par courriel sur la demande.

# <span id="page-23-0"></span>**Approbation ou rejet de la version d'exigence**

Une fois que le propriétaire de l'exigence a soumis une demande d'approbation, le directeur de produit reçoit un courriel indiquant qu'une exigence requiert son approbation. Le courriel inclut un lien URL menant vers la demande d'approbation.

Le directeur de produit examine la demande et approuve ou rejette l'exigence préliminaire.

#### **Procédez comme suit :**

- 1. Cliquez sur Product Vision. Dans Planification détaillée, cliquez sur Exigences.
- 2. Cliquez sur Afficher pour l'exigence à utiliser.

La page Détail de l'exigence apparaît.

**Remarque :** Vous pouvez également cliquer sur le lien inclus dans le courriel pour ouvrir la page Détail de l'exigence.

3. Accédez à la section Historique d'approbation, puis cliquez sur Approuver/Rejeter pour la demande en attente.

La page Examiner l'exigence apparaît.

4. Cliquez sur Approuver ou Rejeter.

Le statut de l'exigence se met à jour si le directeur de produit approuve ou rejette l'exigence. Si elle est approuvée, le statut de l'exigence est Approuvé(e) et une nouvelle version est créée. Si l'exigence est rejetée, son statut est Préliminaire et une nouvelle version n'est pas créée.

# <span id="page-24-0"></span>**Chapitre 4 : Facilitateur, scénarios de membre d'équipe**

Ce chapitre traite des sujets suivants :

[Planification et suivi d'un sprint](#page-25-0) (page 26)

# <span id="page-25-0"></span>**Planification et suivi d'un sprint**

Les sprints correspondent à une série d'itérations dans le cycle de vie de développement de produit dans laquelle les éléments projetés pendant la planification de version sont livrés. Les sprints sont des itérations limitées par le temps, ils s'étalent généralement sur deux à quatre semaines. Le facilitateur collabore avec l'équipe Scrum pour planifier un sprint.

Le diagramme suivant décrit la planification et le suivi d'un sprint par un facilitateur et son équipe.

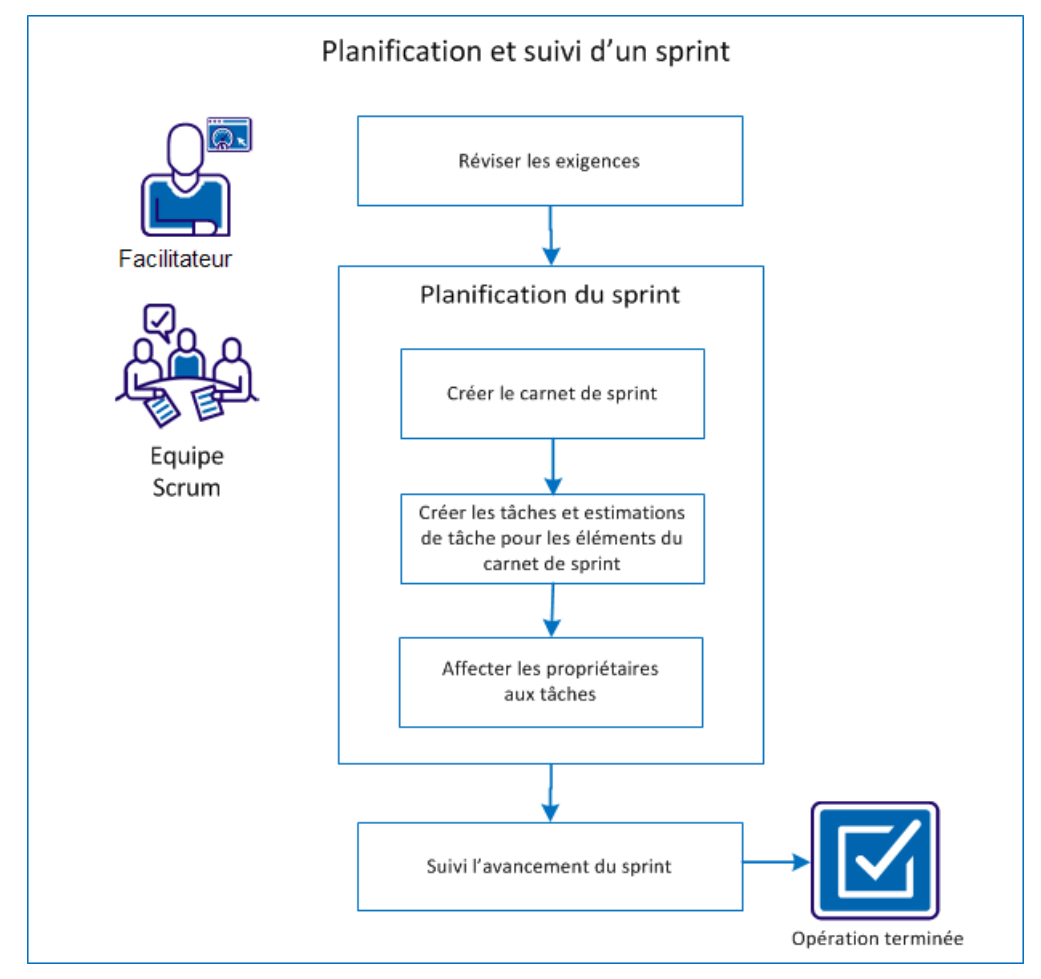

Effectuez ces étapes pour planifier et suivre un sprint :

- 1. [Révision des conditions préalables](#page-26-0) (page 27)
- 2. [Planification du sprint](#page-26-1) (page 27)
	- [Création du carnet de sprint](#page-27-0) (page 28)
	- Création de tâches et estimations de tâche pour les éléments du carnet [de sprint](#page-28-0) (page 29)
	- [Affectation de propriétaires aux tâches](#page-29-0) (page 30)
- 3. [Suivi de la progression du sprint](#page-30-0) (page 31)

## <span id="page-26-0"></span>**Révision des conditions préalables**

Avant de planifier un sprint, vérifiez que les éléments suivants sont configurés dans le produit.

- Les user stories et les problèmes sont renseignés dans le carnet de version.
- Les points sont spécifiés pour les éléments de carnet pour calculer la capacité de sprint.
- Le sprint est ajouté.
- L'équipe Scrum est ajoutée.

### <span id="page-26-1"></span>**Planification du sprint**

Au début de chaque sprint, le facilitateur et l'équipe Scrum se rencontrent pour déterminer l'étendue du travail planifié pour le sprint. Pendant la réunion, vous identifiez les user stories que vous pouvez couvrir dans le sprint. Par exemple, votre équipe détermine pouvoir terminer 60 points au cours du sprint. Sélectionnez les user stories et les problèmes - établis par points de priorité et de capacité - que l'équipe peut s'engager à exécuter.

Pendant la planification de sprint, effectuez les tâches suivantes :

- [Création du carnet de sprint](#page-27-0) (page 28)
- Création de tâches et estimations de tâche pour les éléments du carnet de [sprint](#page-28-0) (page 29)
- [Affectation de propriétaires aux tâches](#page-29-0) (page 30).

#### <span id="page-27-0"></span>**Création du carnet de sprint**

Le carnet de sprint inclut les éléments du carnet sur lesquels l'équipe Scrum prévoit de travailler pendant le sprint. Pendant les plans de sprint, vous déplacez les user stories et les problèmes du carnet de version au carnet de sprint. Par exemple, dans le produit Système de gestion de cartes d'abonnement pour parking, les user stories suivantes ont été identifiées pour la version :

- En tant que banlieusard, je souhaite acheter une carte d'abonnement de parking en ligne.
- En tant que banlieusard, je souhaite régler une carte d'abonnement de parking par carte de crédit.
- En tant que banlieusard, je souhaite régler une carte d'abonnement de parking par PayPal™.

Vous pouvez sélectionner les user stories que vous souhaitez réaliser dans le sprint en cours et les déplacer vers le carnet de sprint.

#### **Procédez comme suit :**

- 1. Cliquez sur Agile Vision, puis à partir de Planification, cliquez sur Carnet.
- 2. Dans la liste déroulante Produit, sélectionnez le nom du produit.
- 3. Cliquez sur Ouvrir le volet Sprint stories pour afficher le carnet de sprint stories.

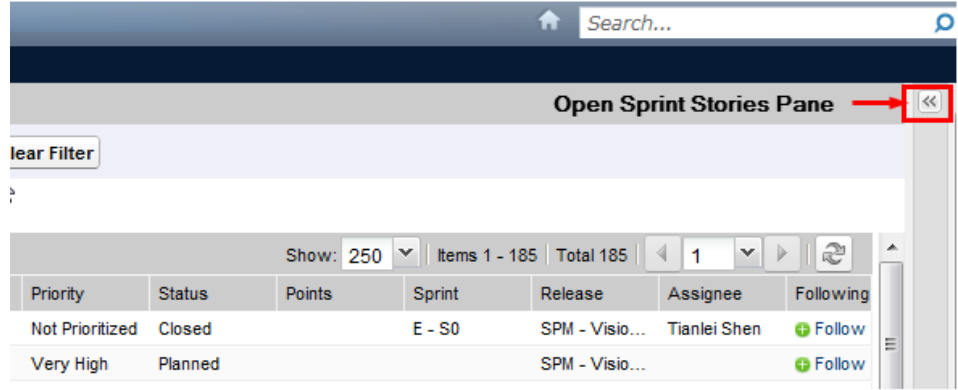

Le volet affiche les éléments du carnet pour le sprint actuel.

- 4. (Facultatif) Utilisez l'une des méthodes suivantes pour filtrer la vue par sprint :
	- Sélection d'un filtre existant.
	- Créez un filtre.
- 5. Cliquez sur une user story et faites-la glisser du carnet de version dans le carnet de sprint.
- 6. Répétez l'étape 5 pour ajouter des user stories et des problèmes supplémentaires au carnet de sprint.

**Remarque :** Filtrez le carnet de sprint par équipe pour afficher le graphique de vélocité. Le graphique de vélocité affiche la capacité projetée par rapport à la capacité réelle. Le graphique aide l'équipe Scrum à projeter le nombre de user stories qu'elle valide pendant le sprint.

#### <span id="page-28-0"></span>**Création de tâches et estimations de tâche pour les éléments du carnet de sprint**

Créez des tâches permettant d'analyser le travail pour des user stories et des problèmes que l'équipe Scrum valide. Vous pouvez également entrer le nombre d'heures estimé requises pour réaliser la tâche. Par exemple, pour la user story En tant que banlieusard, je souhaite régler une carte d'abonnement de parking par carte de crédit, vous pouvez décomposer le travail en deux tâches :

- Création de l'interface
- Test de l'interface

Vous estimez la création de l'interface à deux heures et le test de l'interface à une heure.

L'équipe Scrum peut également journaliser les nombres d'heures travaillées pour une user story au niveau de la tâche.

#### **Procédez comme suit :**

- 1. Cliquez sur Agile Vision. Dans Suivi du sprint, cliquez sur Carnet de sprint et graphiques.
- 2. Dans la liste déroulante Produit, sélectionnez le nom du produit.
- 3. Filtrez la vue par sprint afin d'afficher le carnet de sprint pour lequel vous souhaitez créer des tâches.

**Remarque :** Par défaut, le sprint actuel s'affiche.

4. Cliquez sur le lien du titre de la user story ou du problème

La page User story ou Détail du problème s'ouvre.

- 5. Accédez à la section Tâche et cliquez sur Nouvelle tâche.
- 6. Renseignez les champs obligatoires. Les champs suivants requièrent une explication :

#### **Heures estimées**

Nombre d'heures approximatif permettant de réaliser la tâche.

7. Enregistrez les modifications.

#### <span id="page-29-0"></span>**Affectation de propriétaires aux tâches**

Affectez un propriétaire à chaque tâche pour identifier qui assume la responsabilité de la réalisation de l'effort. Vous pouvez affecter plusieurs propriétaires à une tâche.

Par exemple, vous pouvez affecter deux développeurs comme propriétaires de la tâche pour créer une interface d'achat de cartes d'abonnement de parking en ligne. Pendant qu'un développeur rédige le code pour la fonctionnalité, l'autre développeur le révise.

- 1. Cliquez sur Agile Vision. Dans Suivi du sprint, cliquez sur Carnet de sprint et graphiques.
- 2. Dans la liste déroulante Produit, sélectionnez le nom du produit.
- 3. Filtrez la vue pour afficher les user stories auxquelles vous souhaitez affecter les propriétaires.
- 4. Cliquez sur Modifier à côté de l'élément de carnet.
- 5. Sélectionnez les propriétaires soit en saisissant un nom dans le champ Propriétaires soit en sélectionnant un nom dans la liste déroulante.
- 6. Enregistrez les modifications.

# <span id="page-30-0"></span>**Suivi de la progression du sprint**

Vous pouvez utiliser le Carnet de sprint et graphiques pour suivre la progression du sprint et pour identifier tout risque. La page Carnet de sprint et graphiques affiche le travail accompli en heures ou en points pour fournir un rapport complet.

#### **Procédez comme suit :**

- 1. Cliquez sur Agile. Dans Suivi du sprint, cliquez sur Carnet de sprint et graphiques.
- 2. Dans la liste déroulante, sélectionnez le Produit, la Version et le Sprint.

Le Graphique de travail accompli et d'allocation s'affiche pour le sprint sélectionné.

#### **Travail accompli en heures**

Ce graphique compare le temps réel (en heures) que l'équipe a consacré à des user stories par rapport au travail accompli estimé pour le sprint.

#### Graphiques de travail accompli et d'allocation

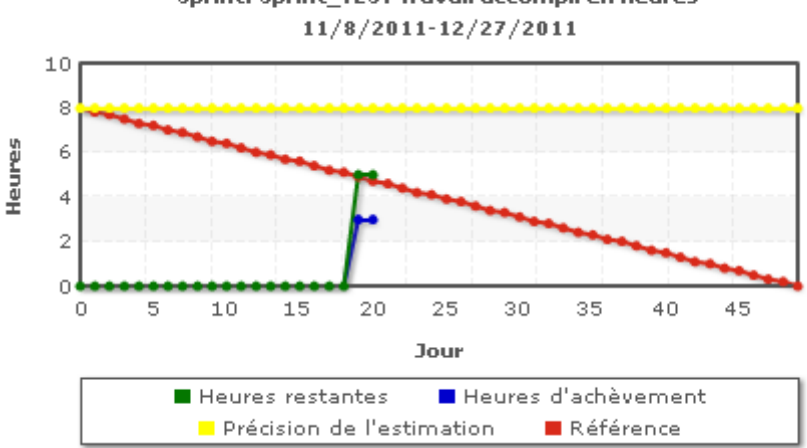

Sprint: Sprint\_TEST Travail accompli en heures

#### **Travail accompli en points**

Ce graphique compare les points de story restants effectués par l'équipe par rapport au travail accompli prévu.

Vous avez correctement planifié et suivi le sprint.

A la fin d'un sprint, mettez à jour le statut des éléments de carnet sur Clôturé(e) ou déplacez les éléments incomplets vers le sprint suivant. Le facilitateur organise une réunion rétrospective avec l'équipe pour discuter et identifier les étapes permettant d'améliorer le processus.

# <span id="page-32-0"></span>**Chapitre 5 : Scénarios d'administrateur système**

Ce chapitre traite des sujets suivants :

[Configuration et ajout d'utilisateurs à une équipe Scrum](#page-33-0) (page 34) Mise à niveau ve[rs la nouvelle version](#page-38-0) (page 39)

# <span id="page-33-0"></span>**Configuration et ajout d'utilisateurs à une équipe Scrum**

L'administrateur système peut configurer des utilisateurs dans CA Agile Vision et dans CA Product Vision pour qu'ils soient éligibles à la participation de tâches de développement de produit. Le facilitateur peut alors ajouter les utilisateurs à l'équipe Scrum. Les utilisateurs peuvent alors ajouter des user stories et des tâches au produit.

Le diagramme suivant décrit la configuration d'utilisateurs par un administrateur système et l'ajout d'utilisateur à l'équipe Scrum par un facilitateur.

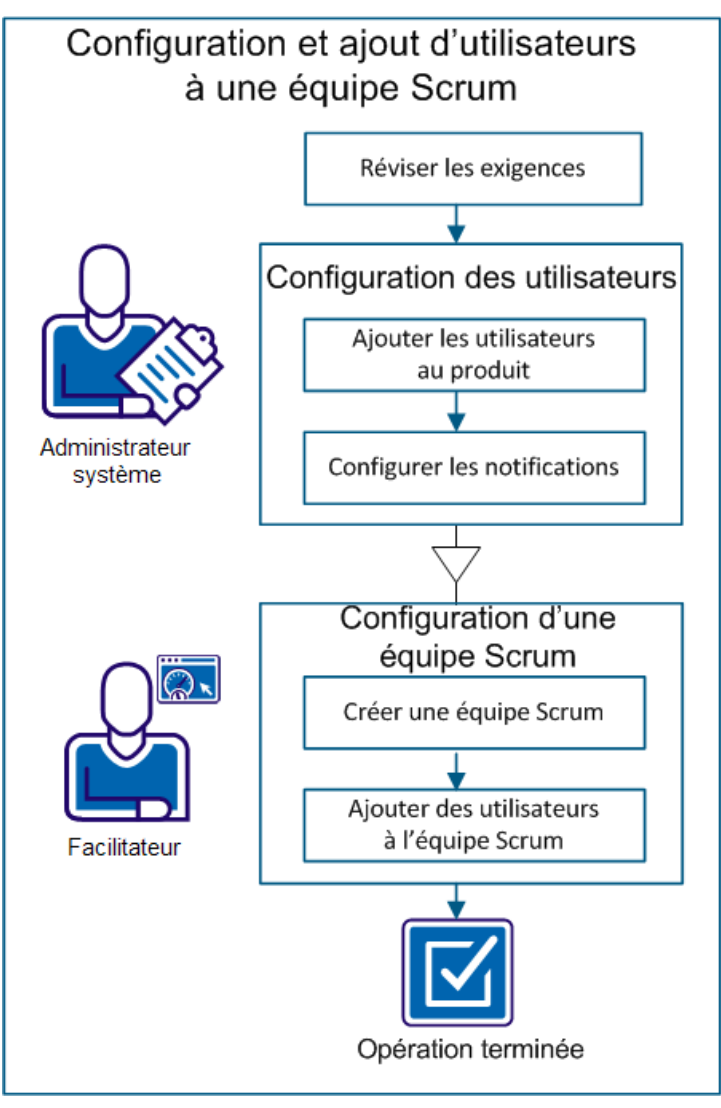

Effectuez ces opérations pour configurer des utilisateurs dans le produit et en ajouter à l'équipe Scrum :

- 1. [Révisez les conditions préalables.](#page-34-0) (page 35)
- 2. Configurez les utilisateurs.
	- a. [Ajoutez des utilisateurs au produit](#page-34-1) (page 35).
	- b. [Configurez les notifications.](#page-35-0) (page 36)
- 3. Configurez une équipe Scrum.
	- a. [Créez une équipe Scrum](#page-36-0) (page 37).
	- b. [Ajoutez des utilisateurs à l'équipe Scrum](#page-37-0) (page 38).

## <span id="page-34-0"></span>**Révision des conditions préalables**

Avant d'ajouter des utilisateurs au produit, vérifiez qu'ils sont ajoutés à Salesforce.com comme l'un des profils suivants :

- Utilisateur de CA Agile Vision.
- Utilisateur de CA Product Vision.
- Utilisateur de CA Agile Vision et de CA Product Vision.

**Remarque :** Les options permettant d'ajouter un utilisateur de CA Agile Vision et un utilisateur de CA Product Vision sont disponibles uniquement si l'utilisateur dispose de licences pour les deux.

### <span id="page-34-1"></span>**Ajout d'utilisateurs au produit**

L'administrateur système peut ajouter des utilisateurs à CA Agile Vision afin qu'ils soient disponibles pour participer au produit. Le facilitateur peut ajouter les utilisateurs disponibles à des équipes différentes, et les associer à des user stories et tâches.

Par exemple, Tom est un utilisateur de Salesforce, mais n'est pas ajouté en tant qu'utilisateur de CA Agile Vision. Tom ne peut donc pas participer à des user stories dans le produit.

- 1. Cliquez sur Administration. Dans Organisation, cliquez sur Utilisateurs.
- 2. Cliquez sur Nouvel utilisateur.

3. Remplissez les champs suivants :

#### **Utilisateur Salesforce**

Définit le nom de l'utilisateur à ajouter.

#### **à CA Agile Vision**

Sélectionnez cette option si l'utilisateur est un utilisateur de CA Agile Vision.

#### **à CA Product Vision**

Sélectionnez cette option si l'utilisateur est un utilisateur de CA Product Vision.

4. Enregistrez les modifications.

## <span id="page-35-0"></span>**Configuration des notifications**

L'administrateur système peut configurer des notifications pour que les utilisateurs soient informés des modifications apportées aux produits auxquels ils participent. Par exemple, vous pouvez configurer des notifications à destination de Tom pour qu'il reçoive un courriel lors de l'ajout de nouvelles tâche à la user story créée par Tom.

Les membres de l'équipe peuvent modifier leurs propres détails et leurs paramètres pour chaque produit auquel ils participent. L'administrateur système peut modifier les paramètres de n'importe quel utilisateur.

- 1. Cliquez sur Administration. Dans Organisation, cliquez sur Utilisateurs.
- 2. Cliquez sur le lien Afficher pour l'utilisateur.
- 3. Cliquez sur Modifier et définissez les paramètres appropriés pour la notification.
- 4. Enregistrez les modifications.

## <span id="page-36-0"></span>**Création d'une équipe Scrum**

Le facilitateur peut créer une équipe Scrum et l'associer au produit sur lequel elle travaille. Vous pouvez affecter plusieurs équipes Scrum à un seul produit ou sprint, et plusieurs sprints à une seule équipe Scrum.

Par exemple, les équipes Scrum Vengeurs et Jaguars peuvent participer au développement d'un produit Système de gestion des cartes d'abonnement de parking. Les Vengeurs sont affectés à la réalisation des user stories du développement de l'interface utilisateur et les Jaguars sont affectés à la réalisation des user stories liées à la base de données. Les deux équipes sont affectées au même sprint.

#### **Procédez comme suit :**

- 1. Cliquez sur Agile Vision. Dans Ressources, cliquez sur Equipes.
- 2. Cliquez sur Nouvelle équipe.
- 3. Remplissez les champs demandés. Les champs suivants requièrent une explication :

#### **Actif**

Indique si l'équipe est active. Les équipes inactives ne sont pas disponibles dans CA Agile Vision.

#### **Vélocité prévue**

Définit le total des points de story dont l'équipe Scrum estime avoir besoin pour terminer un sprint. La vélocité s'affiche en tant que capacité de l'équipe dans le carnet de sprint.

Cette valeur devient la vélocité par défaut de l'équipe pour chaque nouveau sprint auquel elle est affectée. Vous pouvez la modifier en modifiant l'équipe du sprint à partir de la page Carnet de sprint et graphiques.

#### **Echelle de points de story**

Définit l'échelle de points de story utilisée par l'équipe. Saisissez une liste de nombres séparés par des virgules.

**Valeur par défaut :** la suite de Fibonacci (1,2,3,5,8,13,21)

#### **Domaine de l'équipe Scrum**

Spécifie le nom de domaine ou l'URL de l'équipe.

4. Enregistrez les modifications.

Une fois que vous avez créé une équipe Scrum, celle-ci est automatiquement ajoutée aux nouveaux sprints créés pour le produit auquel l'équipe est affectée. Vous pouvez supprimer l'équipe Scrum des affectations d'équipe par défaut.

# <span id="page-37-0"></span>**Ajout d'utilisateurs à l'équipe Scrum**

Le facilitateur peut ajouter des utilisateurs à une équipe Scrum pour que ceux-ci soient disponibles pour participer à un produit. Pour être membre de l'équipe, l'utilisateur doit être un utilisateur de CA Agile Vision actif.

**Important :** Pour participer à un produit, un utilisateur doit être membre d'au moins une équipe Scrum affectée au produit.

Par exemple, ajoutez Tom à l'équipe Vengeurs pour qu'il puisse participer au travail sur l'interface utilisateur du Système de gestion des cartes d'abonnement de parking.

#### **Procédez comme suit :**

- 1. Cliquez sur Agile Vision, puis dans Ressources, cliquez sur Equipes.
- 2. Cliquez sur Afficher pour l'équipe à laquelle vous souhaitez ajouter un membre.

La page Détail de l'équipe s'affiche.

- 3. Accédez à la section Membres de l'équipe, puis cliquez sur Nouveau membre de l'équipe.
- 4. Remplissez les champs demandés. Les champs suivants requièrent une explication :

#### **Pourcentage d'allocation**

Spécifie le temps en pourcentage qui sera alloué au membre pour cette équipe ou ce produit. Spécifiez une valeur pour que le membre de l'équipe soit pris en compte dans les graphiques d'allocation d'équipe.

**Valeur par défaut :** 100 %

- 5. Répétez les opérations des étapes 3 et 4 pour ajouter des utilisateurs à l'équipe.
- 6. Enregistrez les modifications.

Vous avez correctement configuré les utilisateurs du produit et vous les avez ajoutés à une équipe. Ces utilisateurs peuvent maintenant participer à des sprints ainsi qu'ajouter des user stories ou des tâches.

# <span id="page-38-0"></span>**Mise à niveau vers la nouvelle version**

L'administrateur système peut mettre à niveau CA Agile Vision ou CA Product Vision vers la nouvelle version pour que les utilisateurs puissent bénéficier des nouvelles fonctionnalités et des fonctionnalités améliorées. Summer 2012 est la version la plus récente de CA Agile Vision et de CA Product Vision. La mise à niveau inclut l'installation et le déploiement du package ainsi que la configuration des profils d'utilisateur.

Le diagramme suivant décrit la mise à niveau, par l'administrateur système, de CA Agile Vision ou de CA Product Vision vers la version la plus récente.

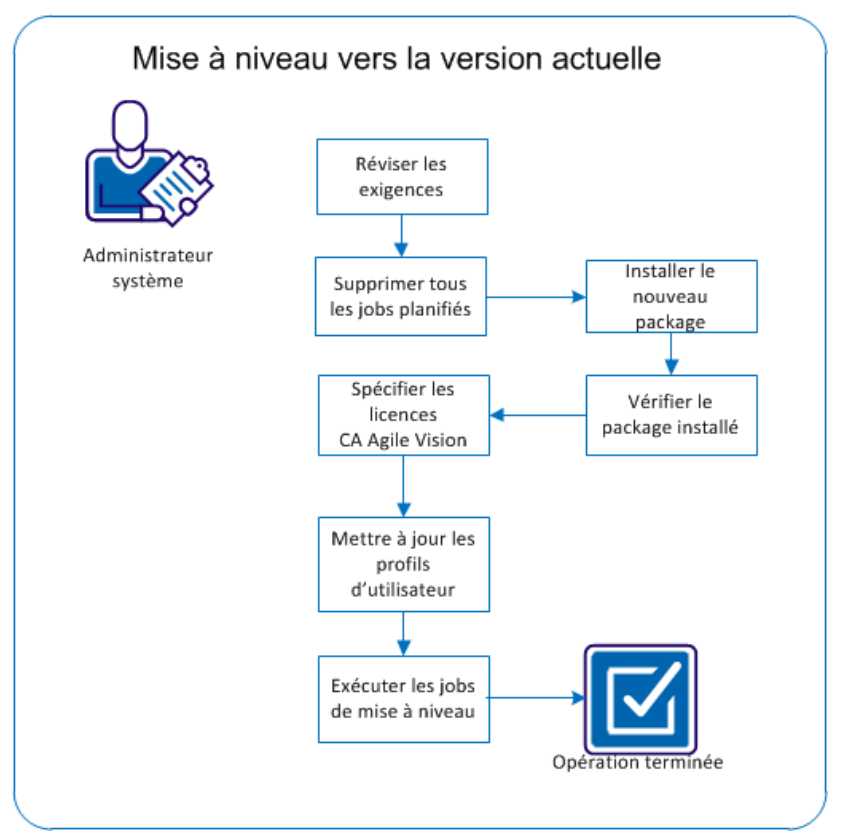

Pour mettre à niveau vers la nouvelle version, effectuez ces opérations :

- 1. [Révisez les conditions préalables.](#page-39-0) (page 40)
- 2. [Suppression de tous les jobs planifiés](#page-39-1) (page 40)
- 3. [Installation du nouveau package](#page-40-0) (page 41)
- 4. [Vérification du package installé](#page-42-0) (page 43)
- 5. [Spécification des licences Vision](#page-43-0) (page 44)
- 6. [Mise à jour des profils d'utilisa](#page-43-1)teur (page 44)
- 7. [Exécutez les jobs de mise à niveau.](#page-46-0) (page 47)

# <span id="page-39-0"></span>**Révision des conditions préalables**

Révisez les conditions préalables suivantes pour vous assurer que vous pouvez correctement mettre à niveau vers la nouvelle version.

- Spring 2012 est la version actuelle du produit. Mettez à niveau dans l'ordre séquentiel, sans ignorer des versions. Par exemple, si Winter 2012 est actuellement installé, mettez à niveau sur Spring 2012 avant de mettre à niveau sur Summer 2012.
- Vous disposez des licences de produit Vision pour CA Agile Vision, CA Product Vision ou les deux.

# <span id="page-39-1"></span>**Suppression de tous les jobs planifiés dans Salesforce**

Avant de mettre à niveau vers la nouvelle version, supprimez tous les jobs planifiés dans Salesforce. La suppression des jobs planifiés permet d'assurer la bonne mise à niveau du produit.

#### **Procédez comme suit :**

- 1. Connectez-vous à Salesforce.com en tant qu'administrateur système.
- 2. Cliquez sur le lien Setup.

La page Personal Setup apparaît.

- 3. Dans la section Administration Setup, développez Monitoring, Scheduled Jobs.
- 4. Supprimez les jobs suivants, s'ils existent :
	- Chart data point generation for User Story Completion Status
	- Daily Chart data point generation for Release
	- Daily chart data point generation for Requirement
	- Daily Chart data point generation for Sprint
	- Daily update External Id for all objects
	- Requirements trend calculation
- 5. Retournez sur la page Personal Setup.

Vous pouvez à présent installer le nouveau package.

## <span id="page-40-0"></span>**Installation du nouveau package**

Avant de commencer l'installation, déterminez si vous souhaitez installer le package dans l'environnement de production ou dans l'environnement de test.

Le tableau indique les niveaux d'accès pour chaque profil.

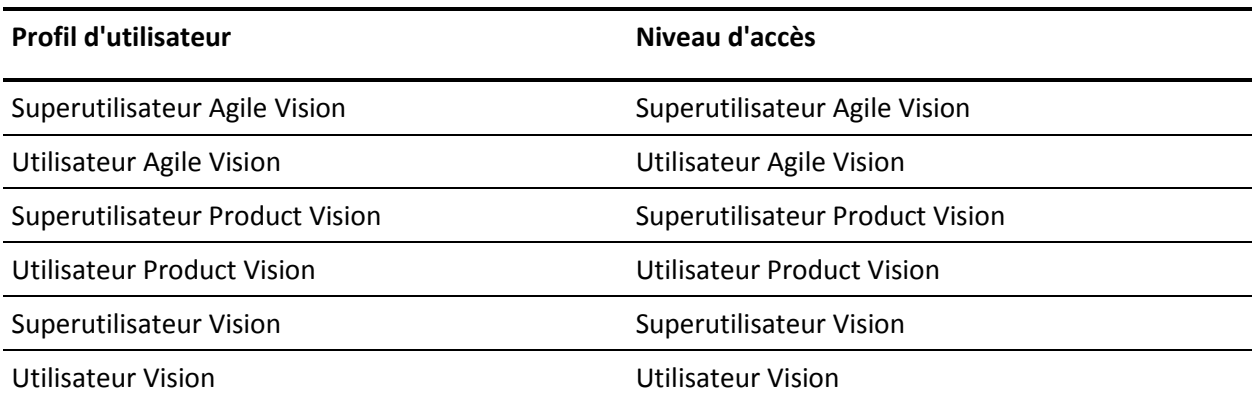

#### **Procédez comme suit :**

1. Connectez-vous en tant qu'administrateur système à l'une des URL suivantes :

#### **Environnement de production**

https://login.salesforce.com/packaging/installPackage.apexp?p0=04tA000000 0JoGj

#### **Environnement de test**

https://test.salesforce.com/packaging/installPackage.apexp?p0=04tA0000000 JoGj

2. Vérifiez les informations suivantes :

#### **Nom de la version**

Summer 2012

#### **Numéro de la version**

3.6

#### **Editeur**

CA Technologies

3. Cliquez sur Continuer.

La page Gérer les conflits de nom de composant s'affiche.

4. Sélectionnez Bloquer l'installation et lister les conflits, puis cliquez sur Suivant.

La page de l'étape Approuver l'accès à l'API du package affiche.

5. Cliquez sur Next.

La page Choisir le niveau de sécurité affiche.

- 6. Sélectionnez l'option Paramètres de sécurité permettant de configurer les accès utilisateur en fonction du profil.
- 7. Définissez les niveaux d'accès pour chacun des profils comme spécifié dans le tableau précédent.
- 8. Cliquez sur Next.

9. Cliquez sur Install.

La page Processing s'affiche en indiquant que votre demande est en cours de traitement. L'installation peut prendre plus de 30 minutes, selon la charge actuelle sur la plate-forme Force.com.

Lorsque l'installation est terminée, Salesforce.com envoie un courriel de confirmation d'installation à l'adresse électronique que vous avez utilisée pour vous connecter.

### <span id="page-42-0"></span>**Vérification du package installé**

Après son installation, le nouveau package est automatiquement déployé. Vérifiez qu'il s'agit de la bonne version.

#### **Procédez comme suit :**

- 1. Connectez-vous à Salesforce.com en tant qu'administrateur système.
- 2. Dans la page d'accueil de CA Agile Vision ou CA Product Vision, cliquez sur Configuration.

La page Personal Setup s'ouvre dans Salesforce.com.

- 3. Dans le menu App Setup, sélectionnez Installed Packages.
- 4. Vérifiez que le package CA Technologies PPM, Version 3.6 est installé.

**Remarque :** La date de l'installation n'est pas mise à jour. La date d'installation initiale s'affiche.

# <span id="page-43-0"></span>**Spécification des licences Vision**

Vérifiez que les licences de produit Vision qui conviennent sont activées. Par défaut, CA Agile Vision et CA Product Vision sont activés. Si vous avez acheté la licence pour l'un de ces produits uniquement, désactivez l'autre.

#### **Procédez comme suit :**

1. Entrez l'URL suivante dans la barre d'adresses de votre navigateur :

#### **Environnement de production**

https://ca-agile.na*xx*.visual.force.com/apex/PackageSettings

#### **Environnement de test**

https://ca-agile.csxx.visual.force.com/apex/PackageSettings

**xx**

Numéro d'instance de l'organisation dans laquelle les produits Vision sont installés. Pour connaître cette valeur, connectez-vous au produit et vérifiez la valeur de xx dans l'URL de la page d'accueil.

- 2. Sélectionnez l'une des options suivantes, puis cliquez sur Save.
	- Si vous disposez d'une licence uniquement pour CA Agile Vision, désactivez la case à cocher Product Vision.
	- Si vous disposez d'une licence uniquement pour CA Product Vision, désactivez la case à cocher Agile Vision.
	- Si vous disposez de licences pour CA Agile Vision et CA Product Vision, ne désactivez aucune des deux cases à cocher.

Vous avez maintenant spécifié les bonnes licences de produit Vision.

# <span id="page-43-1"></span>**Mise à jour des profils d'utilisateur**

Mettez à jour les profils d'utilisateur spécifiés pour assurer que tous les utilisateurs ont accès au graphique Statut d'achèvement de la user story. Le tableau suivant indique les autorisations relatives aux objets personnalisés que vous devez ajouter ou supprimer pour chaque profil.

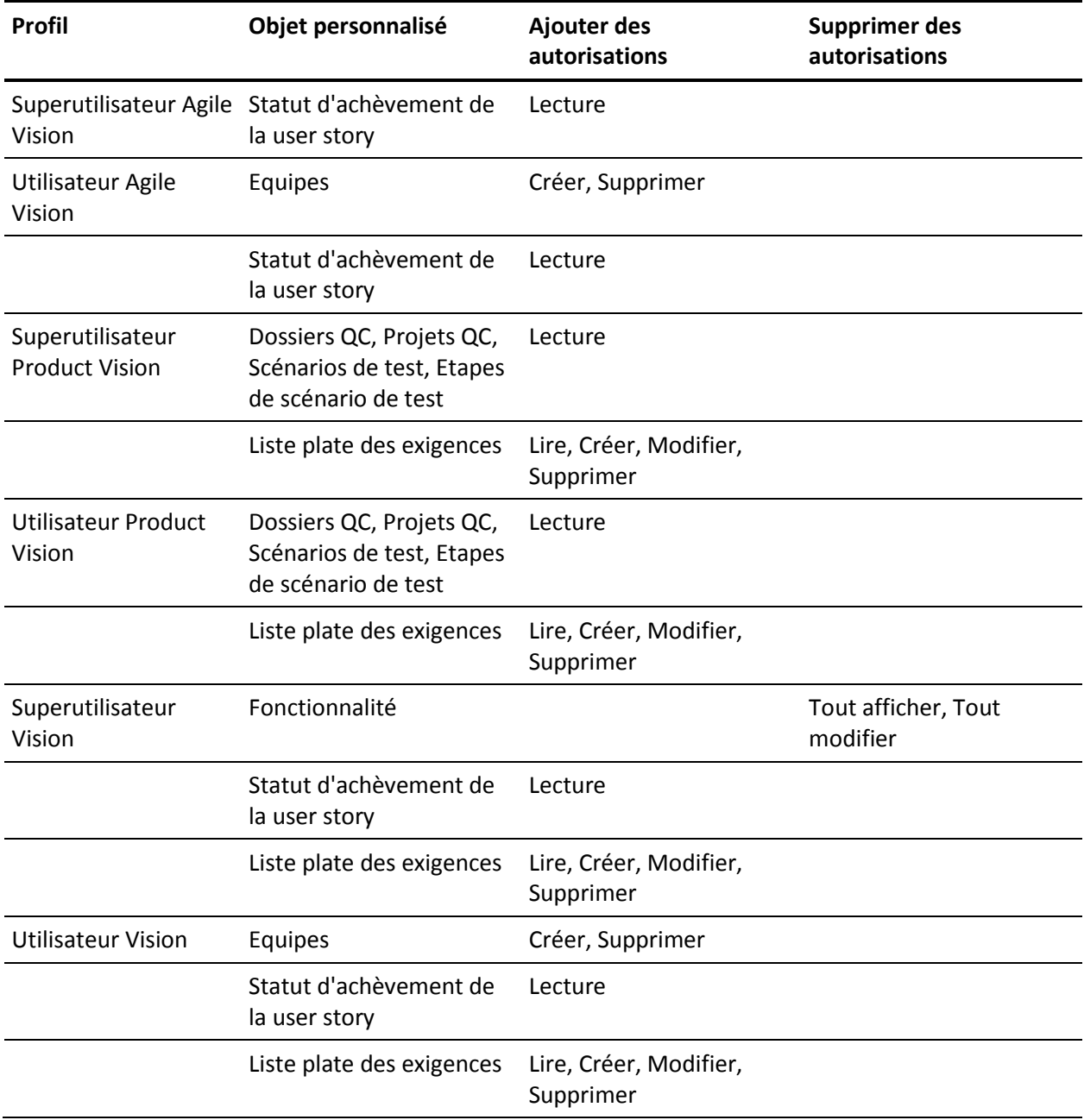

#### **Procédez comme suit :**

- 1. Connectez-vous en tant qu'administrateur à l'URL suivante : https://cavision.cloudforce.com
- 2. Cliquez sur Setup (configuration).
- 3. Dans Administration Setup, cliquez sur Manage users, puis sur Profiles.
- 4. Mettez à jour chaque profil en procédant comme suit :
	- a. Cliquez sur l'option Edit située à côté de chacun des profils suivants :
		- Superutilisateur Agile Vision
		- Utilisateur Agile Vision
		- Superutilisateur Product Vision
		- Utilisateur Product Vision
		- Superutilisateur Vision
		- Utilisateur Vision
	- b. Faites défiler jusqu'à la section Custom Object Permissions de chaque profil et ajoutez ou supprimez les autorisations comme indiqué dans le tableau précédent.

Les utilisateurs de Salesforce.com qui utilisent ces profils peuvent maintenant accéder au graphique User Story Completion Status (Statut d'achèvement de la user story).

## <span id="page-46-0"></span>**Exécution des jobs de mise à niveau**

Exécutez les jobs de mise à niveau pour migrer vos données existantes pour les nouvelles fonctionnalités dans la version Summer 2012.

#### **Procédez comme suit :**

1. Connectez-vous en tant qu'administrateur à l'URL suivante :

#### **Environnement de production**

https://cavision.cloudforce.com

#### **Environnement de test**

https: //test.salesforce.com

2. Cliquez sur Setup (configuration).

La page Personal Setup de Salesforce.com s'affiche.

- 3. Cliquez sur l'ID d'utilisateur avec lequel vous vous êtes connecté et sélectionnez Developer Console dans la liste déroulante.
- 4. Cliquez sur l'onglet Journaux.
- 5. Copiez les instructions suivantes dans le champ Execute : Database.executeBatch(new ca agile.ProductMigrationJob()); Database.executeBatch(new ca\_agile.TaskMigrationJob());
- 6. Cliquez sur Execute.
- 7. Retournez sur la page Personal Setup.
- 8. Accédez à la section Administration Setup.
- 9. Développez Monitoring, Apex Jobs pour surveiller la progression des jobs soumis.

Lorsque les jobs sont terminés, vos données sont migrées vers la version Summer 2012 de CA Agile Vision ou de CA Product Vision. Salesforce.com envoie un courriel dont l'objet est "Migration des données de Summer 2012 CA Vision Terminée" à l'adresse électronique de l'utilisateur que vous avez utilisé pour vous connecter.

**Remarque :** Si vous ne recevez pas le courriel, vérifiez votre dossier Courrier indésirable.

Vous avez correctement mis à niveau CA Agile Vision ou CA Product Vision sur la version Summer 2012. Les utilisateurs peuvent profiter des nouvelles fonctionnalités et améliorations.